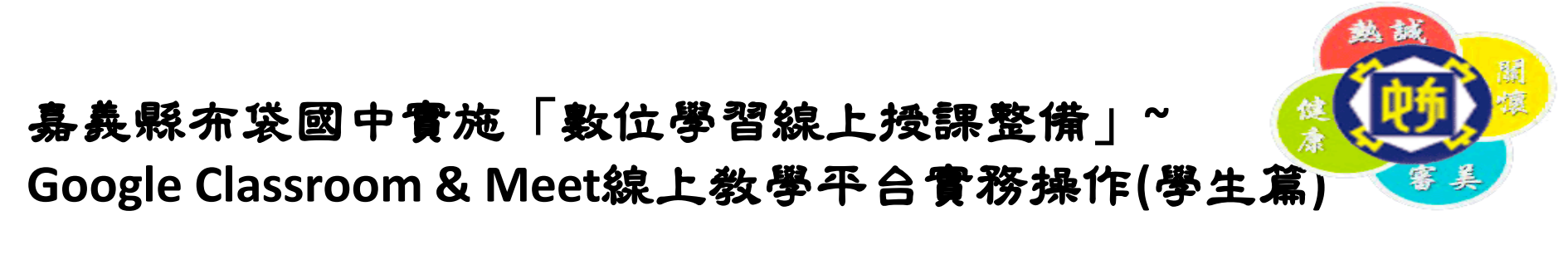

步驟一:登入Google帳號(s+學號@school.ptjh.cyc.edu.tw)密碼 點選「Meet」

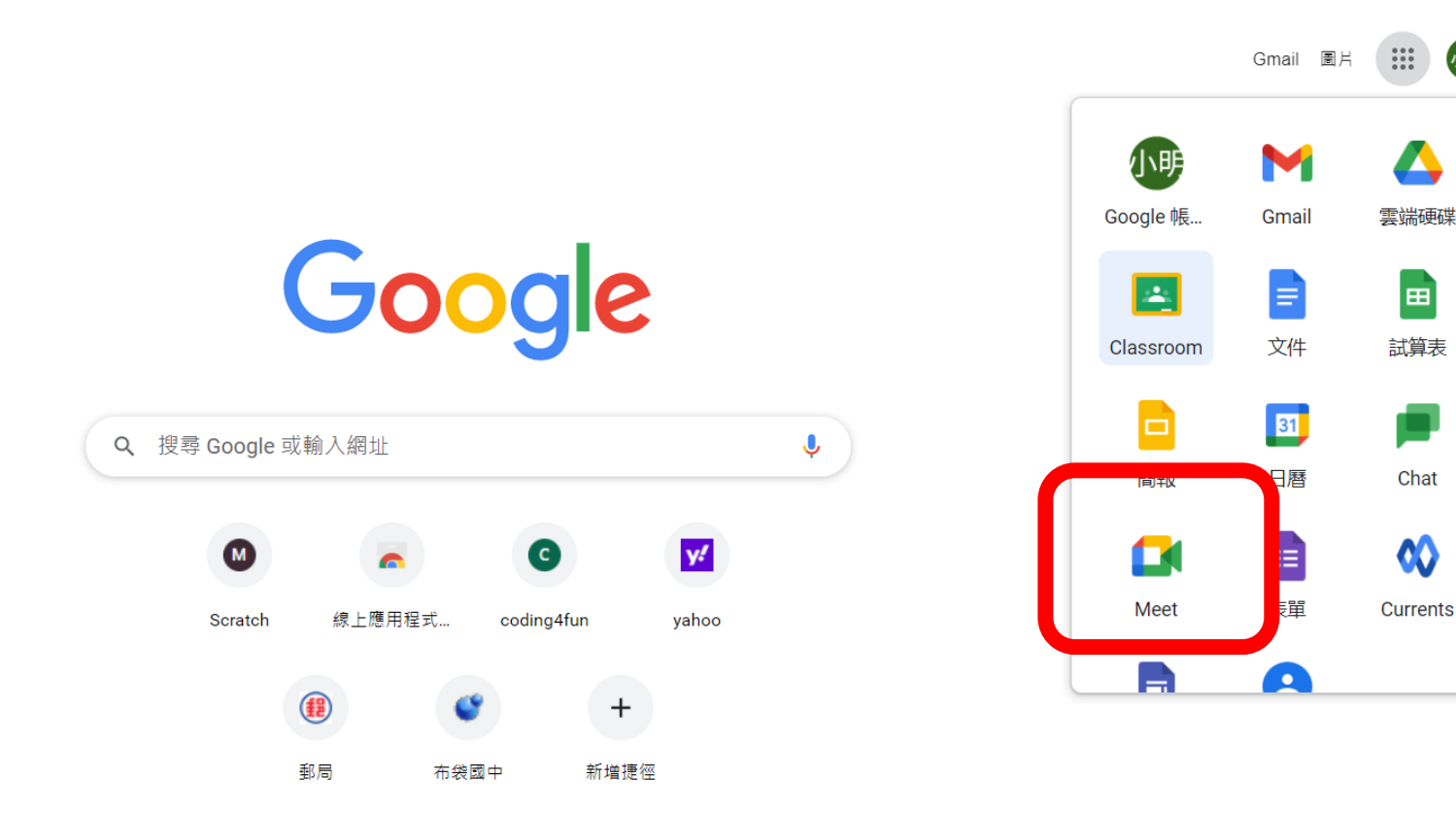

Δ

国

試算表

Chat

М

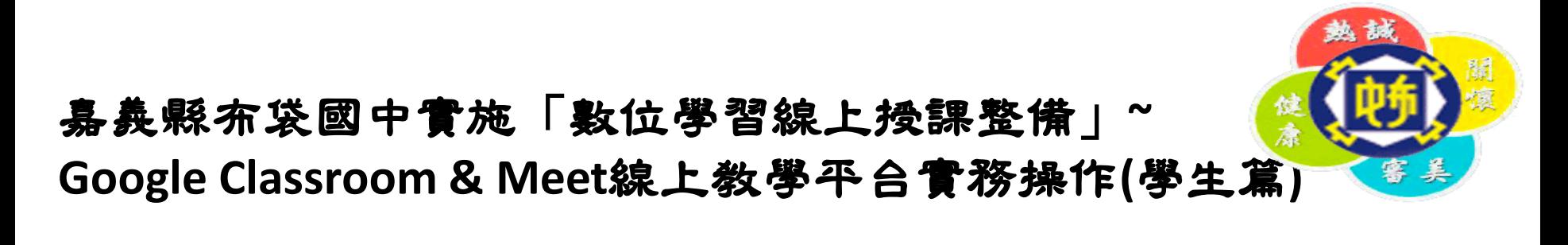

步驟二-1:輸入(班級課程)代碼,點選「加入」

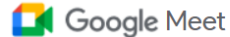

進一步瞭解 Google Meet

下午8:44 • 5月18日 週二 ② 口 ③  $\ddotsc$ 

## 人人適用的安全視訊會議服 務

只要有 Google Meet, 隨時隨地都能與他人聯繫、合作及舉 辦慶祝活動 **EN 新會讀** 图 輸入代碼或購稱 加入

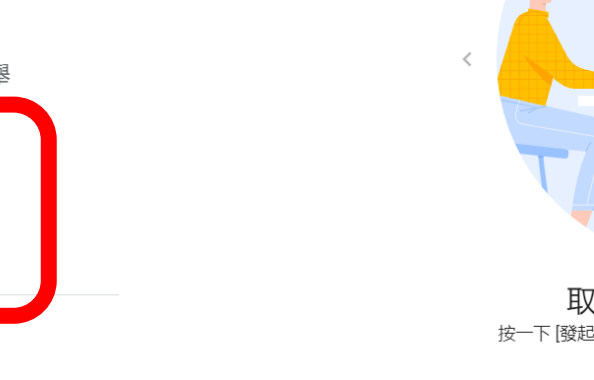

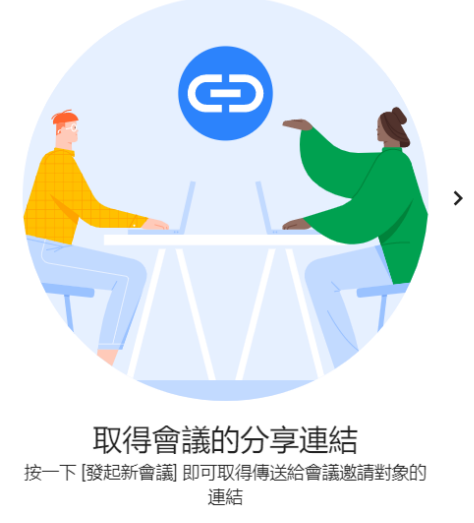

 $\bullet$   $\bullet$   $\bullet$ 

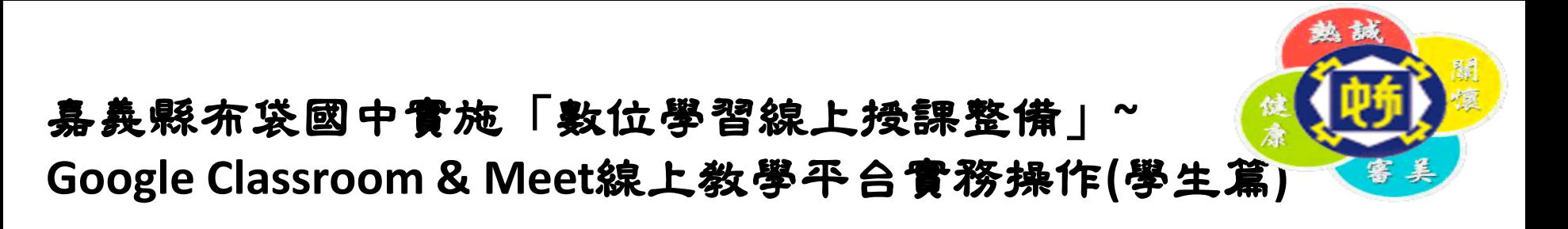

## 步驟二-2:班級課程「代碼」查詢 學校網頁-「黑琵線上視訊平台」-「學生專區(課表)」-班級-「星期〇」-所屬節次科目「課程代碼&Meet連結」

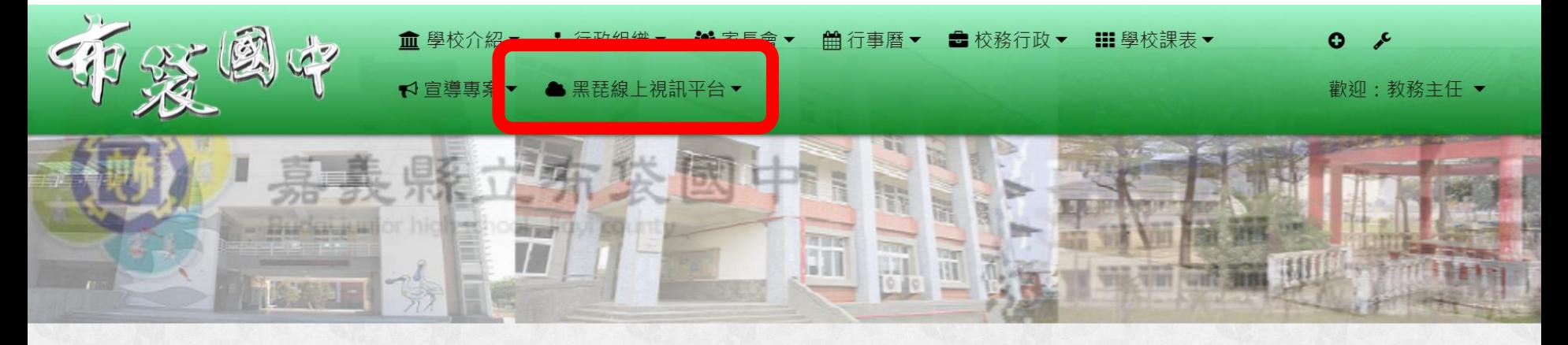

分月文章 發佈文章 自訂頁面 我的文章 "本站消息

## 學生專區-七年忠班

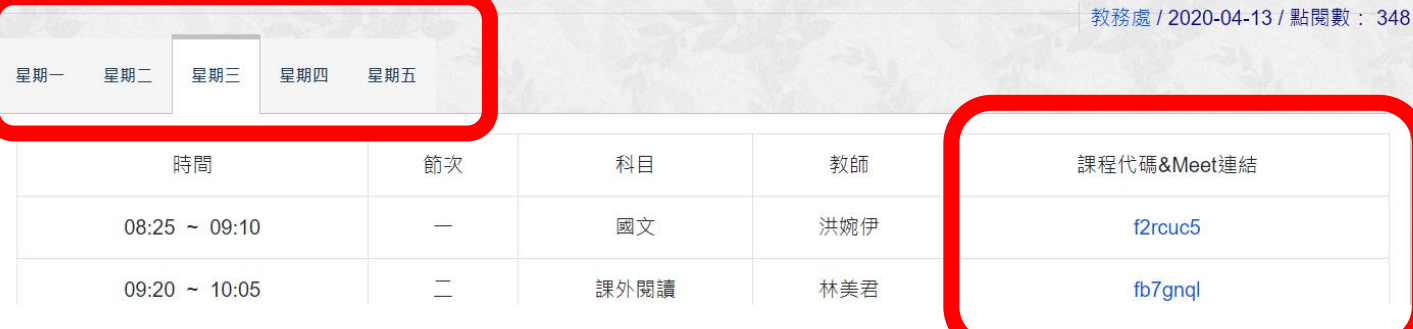

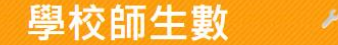

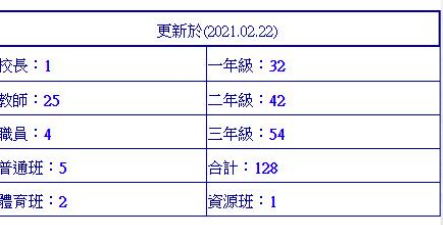

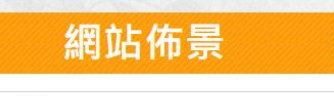

school2019

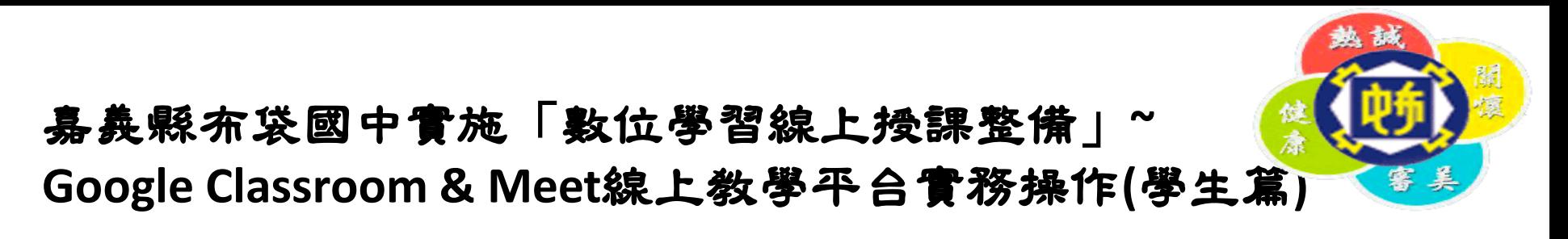

## 步驟三:進入Meet,開始上課

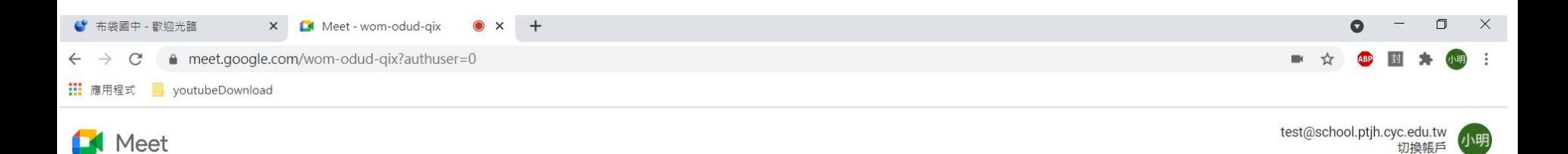

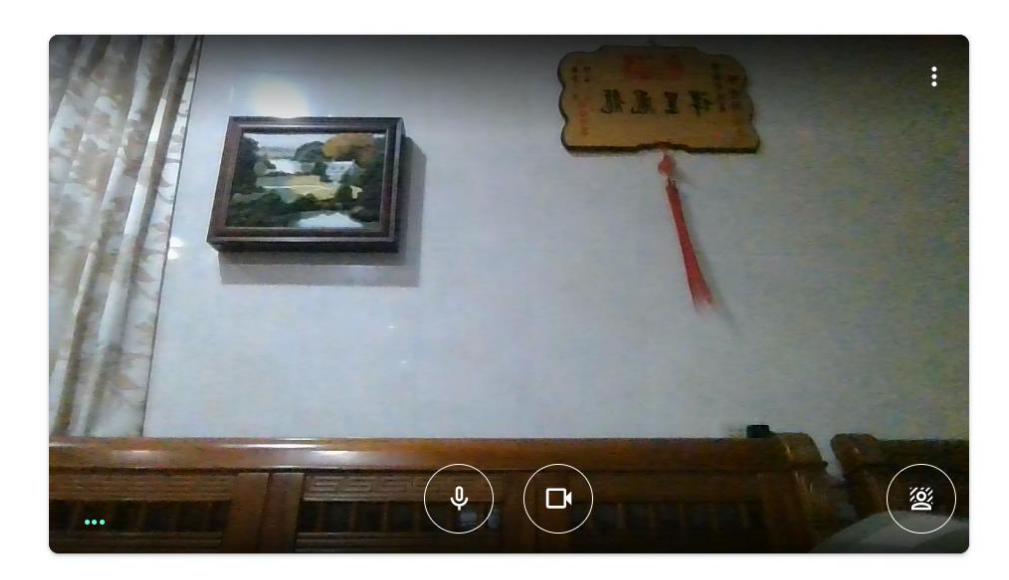

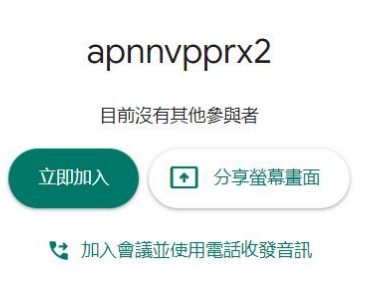

↑ 檢查音訊及視訊功能